# **INSTRUCTION MANUAL FOR AUTHORS**

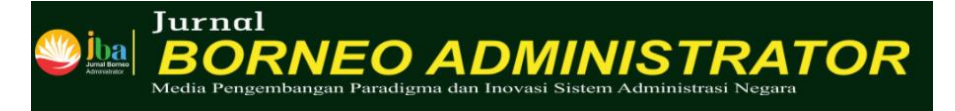

#### 1. Login

- 2. Register to Create Account
- 3. Home
- **4.** Submit an Article, Step 1 : **Agreement, Section, Submissions Requirement**
- **5.** Submit an Article, Step 2 : **Article component, upload file**
- **6.** Submit an Article, Step 3 : **Title, Abstract**
- **7.** Submit an Article, Step 4 : **Review the submission before click finish button**
- 8. Submission Completed

**Pusat Pelatihan dan Pengembangan dan Kajian Desentralisasi dan Otonomi Daerah Lembaga Administrasi Negara**

**© 2021**

#### **1. Login**

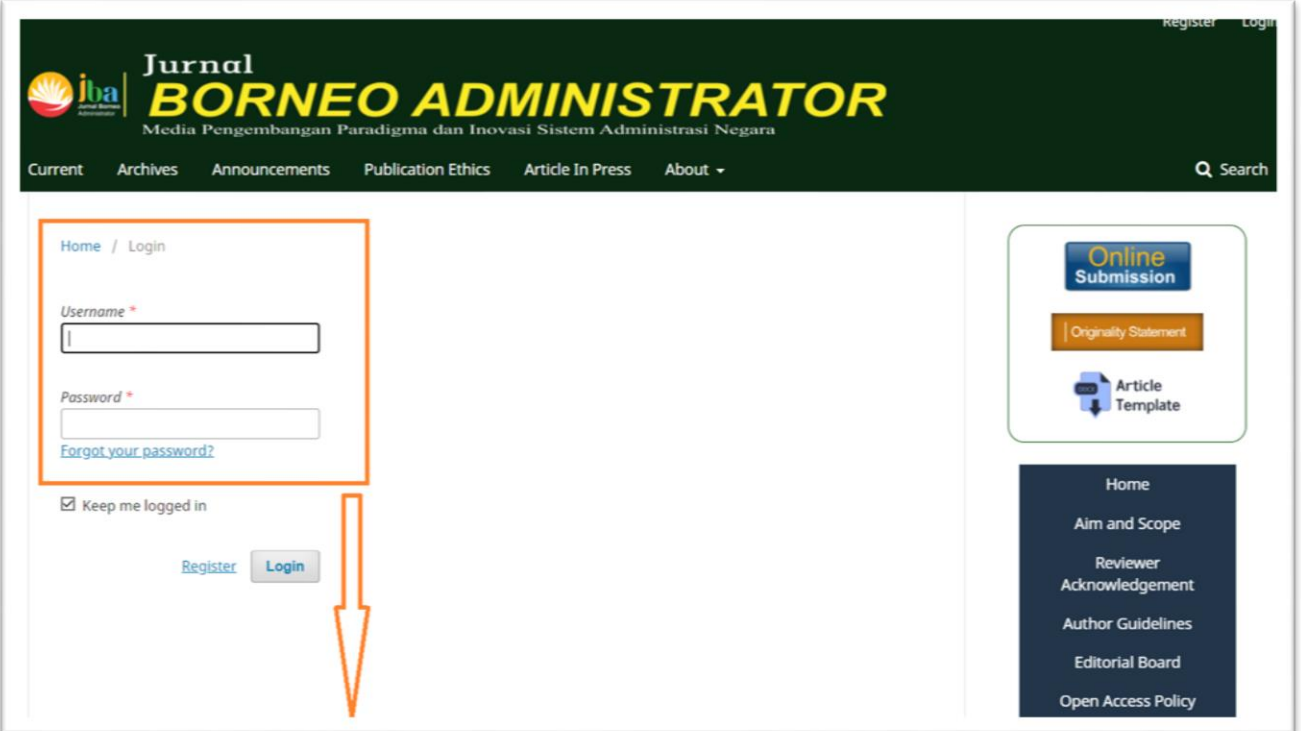

If you already have your account, and know your Username and Password:

- 1. Enter your Username and Password.
- 2. Click Log In.  $\rightarrow$  Go to 1

#### If you forgot your Username and Password:

- 1. Click Forgot Your Password.
- 2. Enter your Registered E-Mail address.
- 3. Click Reset Password button, and the notification email will be sent to the e-

Mail address you entered.

4. Follow the instructions in the E-mail, and set your new Password. Then, you can log in the site.

If you have not created your account yet:

Click Register to create your account.  $\rightarrow$  Go to 2

# **2. Register to Create Account**

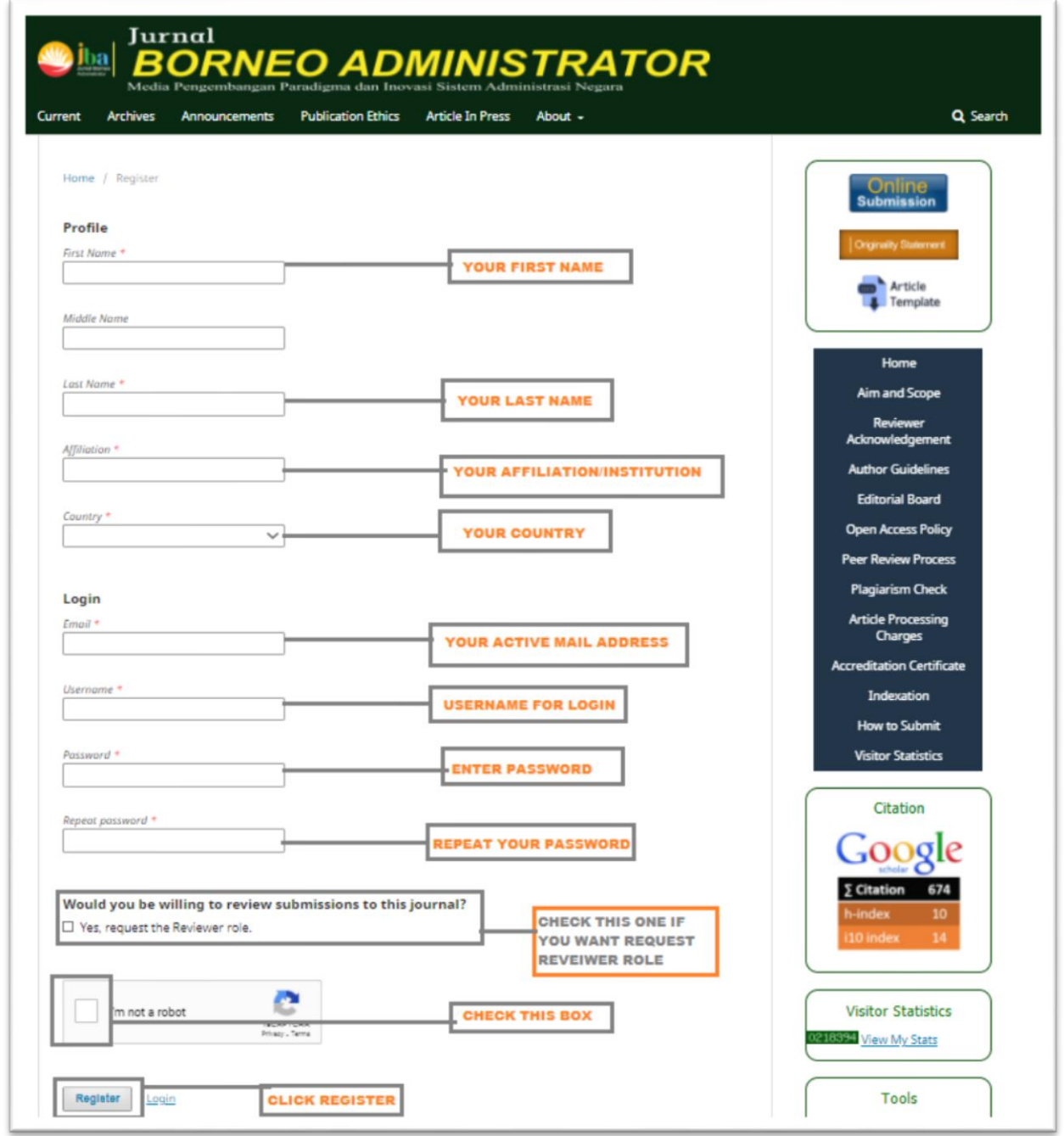

## **3. Home**

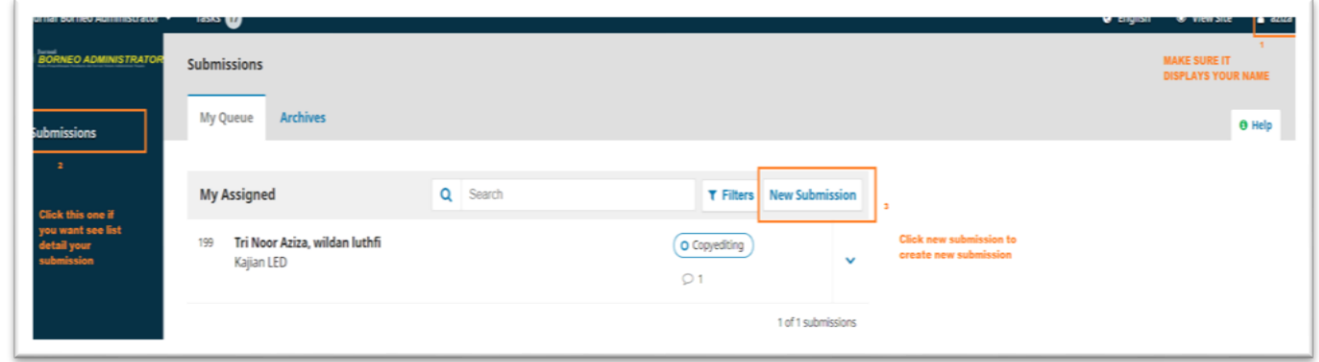

# **4. Submit an Article – Step 1**

#### **Agreement, Section, Submission requirement**

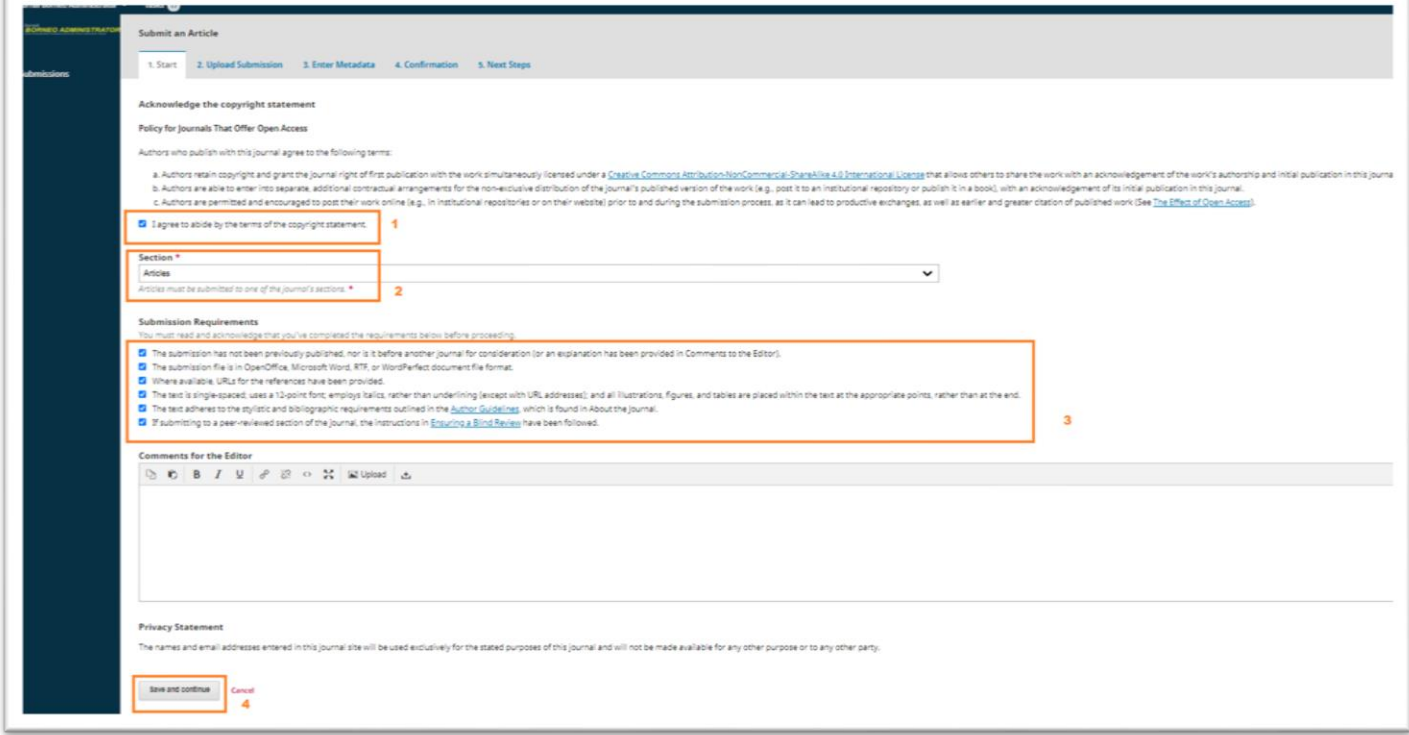

# **5. Submit an Article – Step 2**

## **(Article Component)**

#### **a. Upload File**

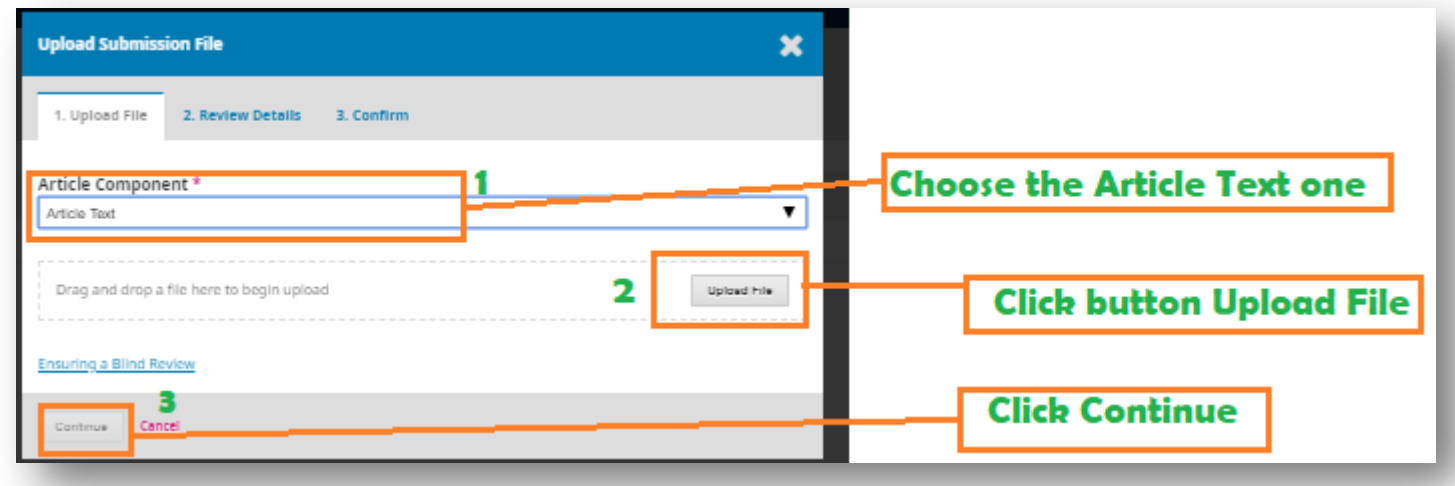

#### **b. Then, Save and Continue**

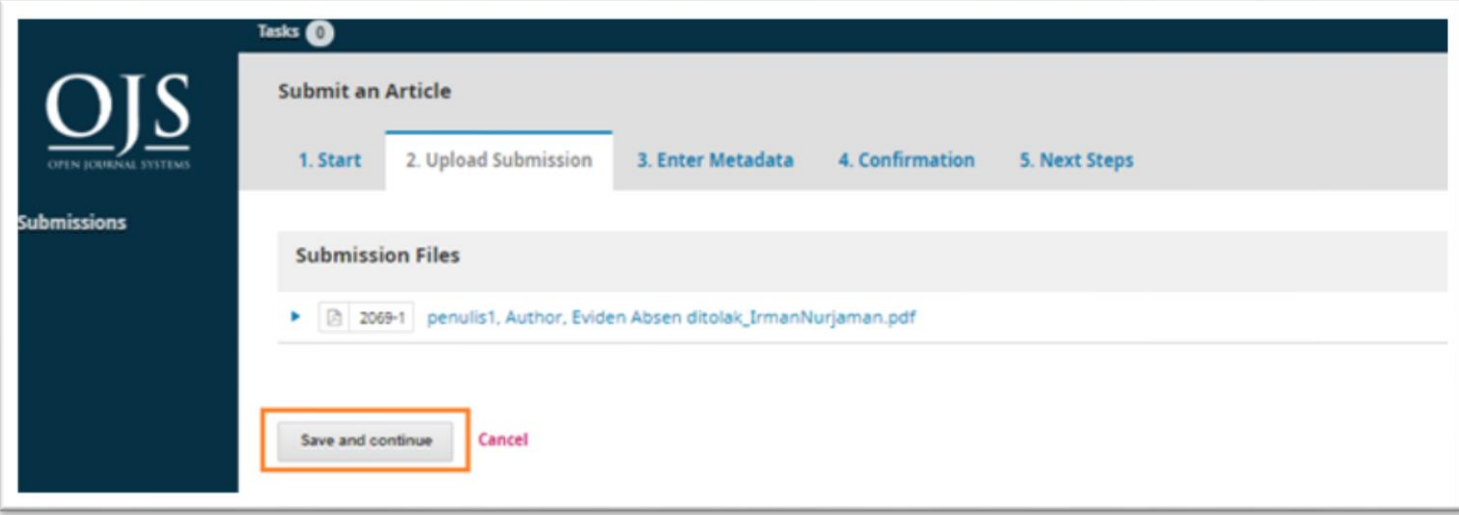

#### **6. Submit an Article – Step 3**

#### **(Title, Abstract)**

**Please fill the required textbox and then save and continue**

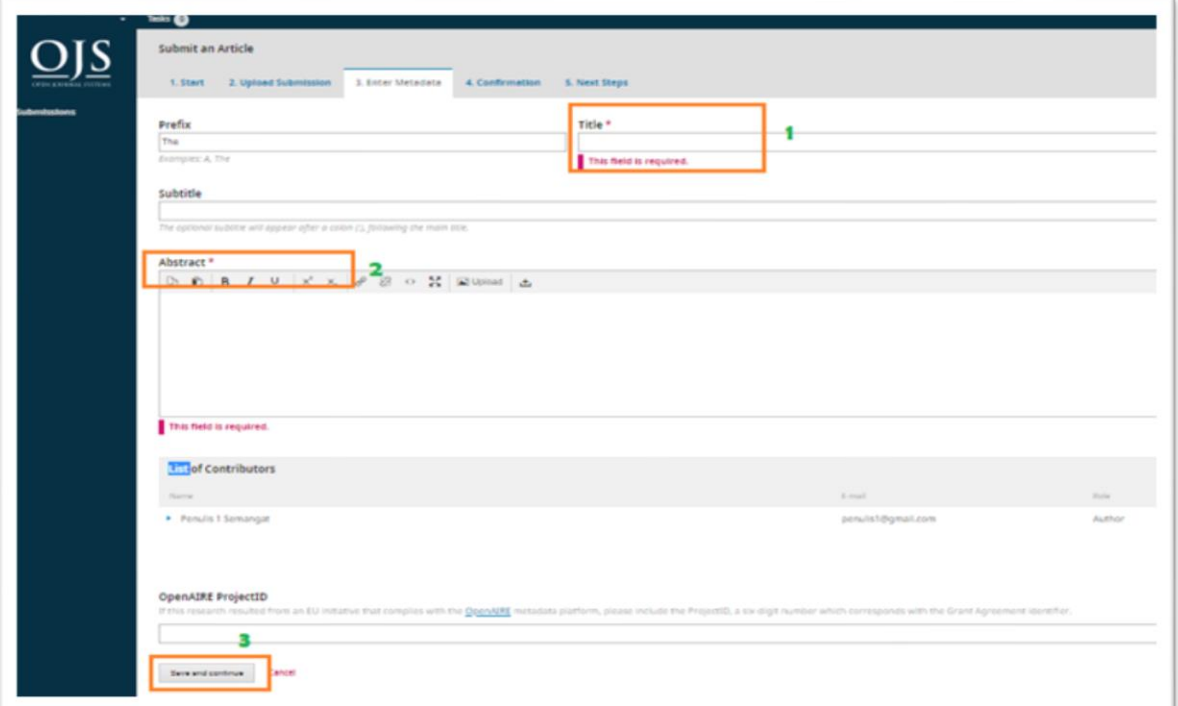

## **7. Submit an Article – Step 4**

**(Review the submission before click finish button)**

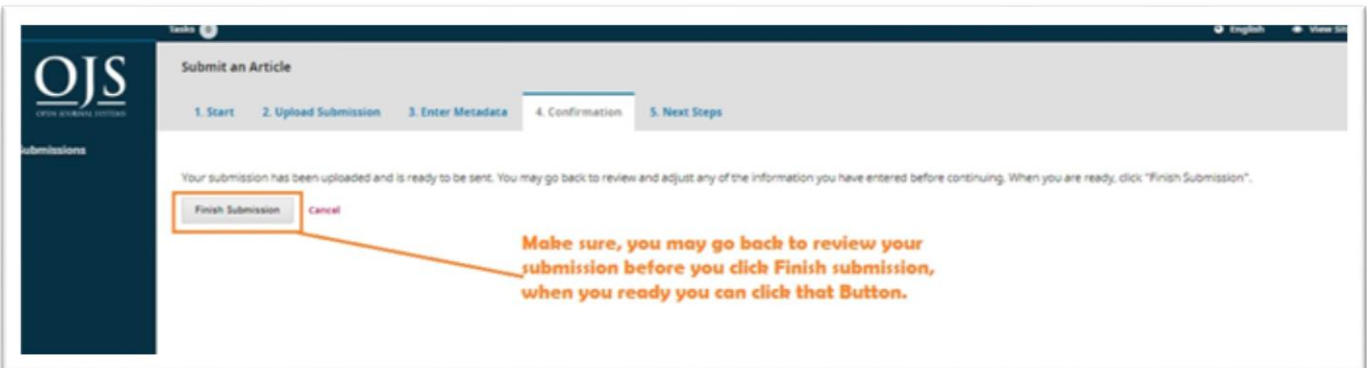

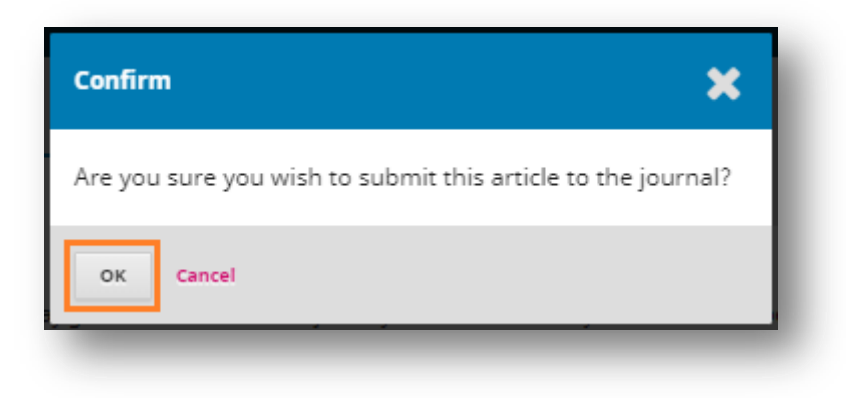

## **8. Submission Completed**

**Your submission has been completed, Please click the Submissions button in the left to see your submission.**

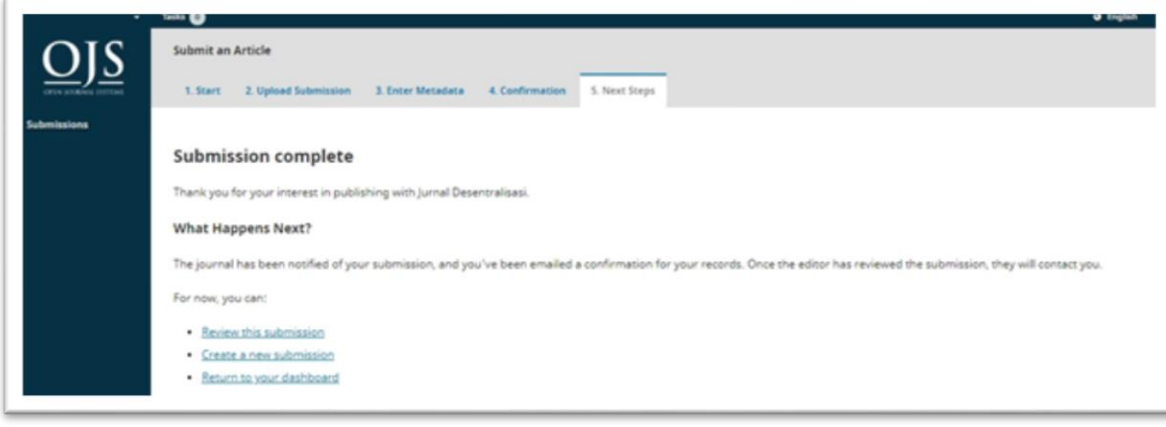

# **9. Dashboard**

**The submission has been created**

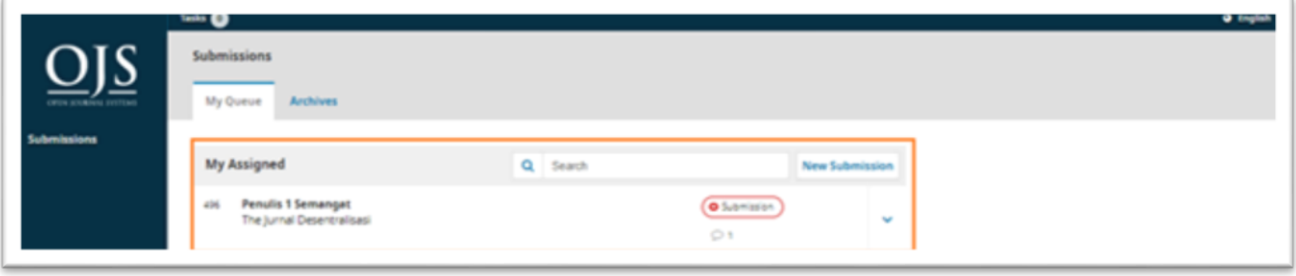